**Fiche réalisée par Rémi ( oct 2019 )**

-Installer le logiciel en doublecliquant sur le fichier d'installation - L'installation télécharge le logiciel windows live mail

- **Depuis windows 10, Microsoft ne met plus à jour ce logiciel … mais laisse encore la possibilité de l'utiliser !** 

- Pour combien de temps ??

-

- Windows Live Mail ne peut plus utiliser les adresses de type :gmail Yahoo, Live, outlook … etc …

- Le logiciel installé, ouvrez le. Puis cliquez sur Comptes

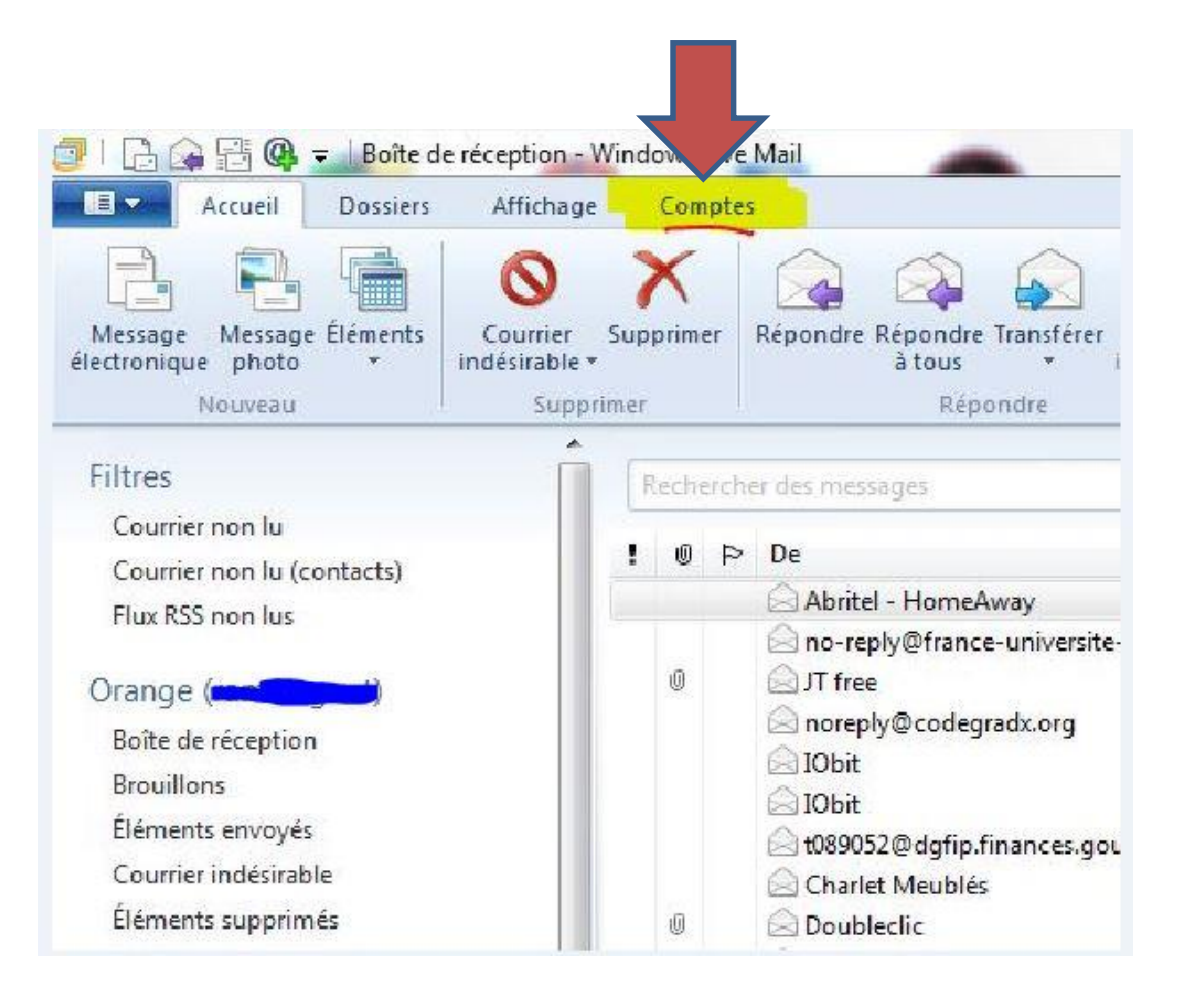

- Puis cliquez sur Adresse de messagerie

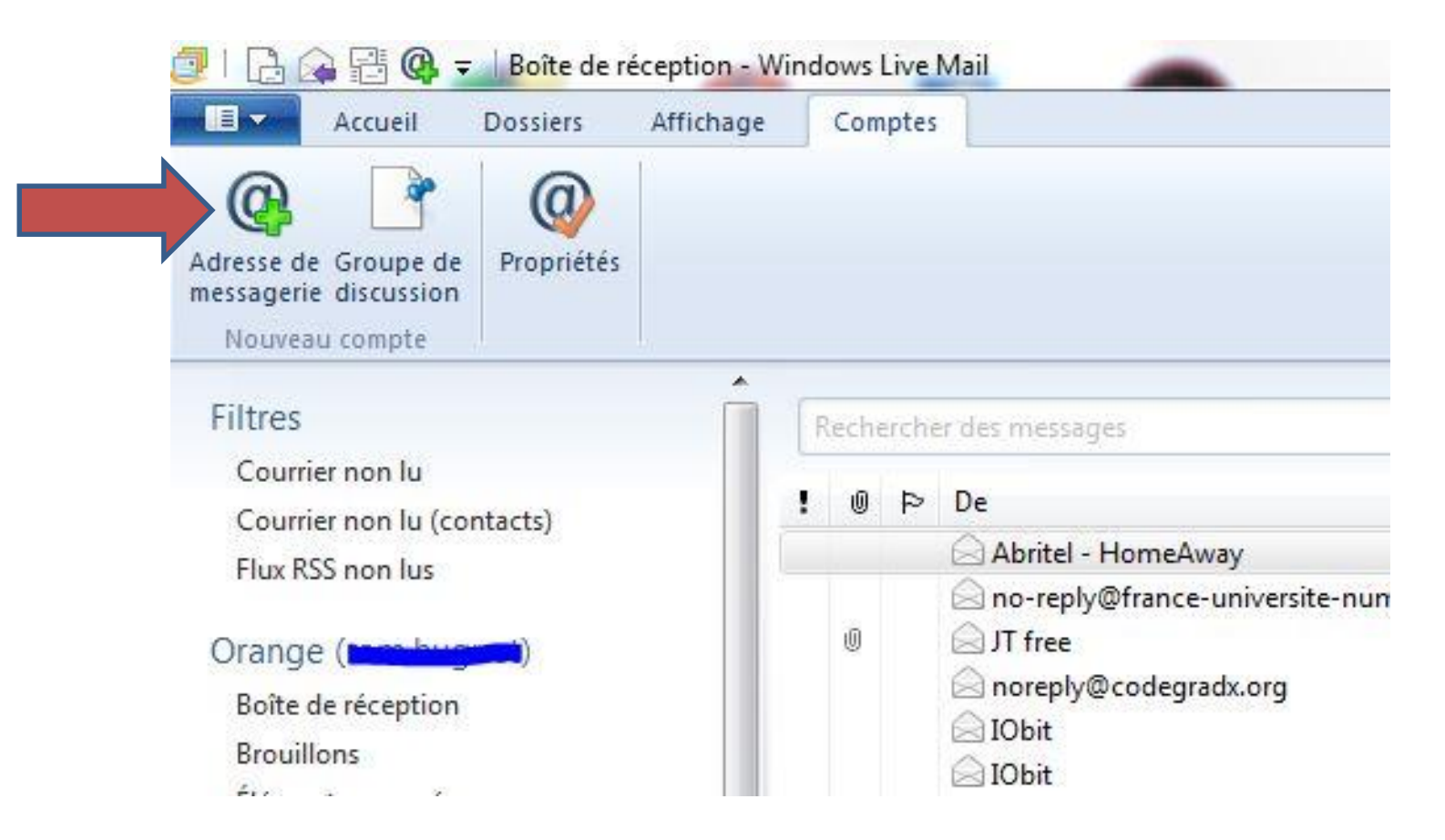

#### Saisir l'adresse,

le mot de passe correspondant, mémoriser le mot de passe … si besoin !

Définir comme compte par défaut

Cliquez sur suivant en bas à droite

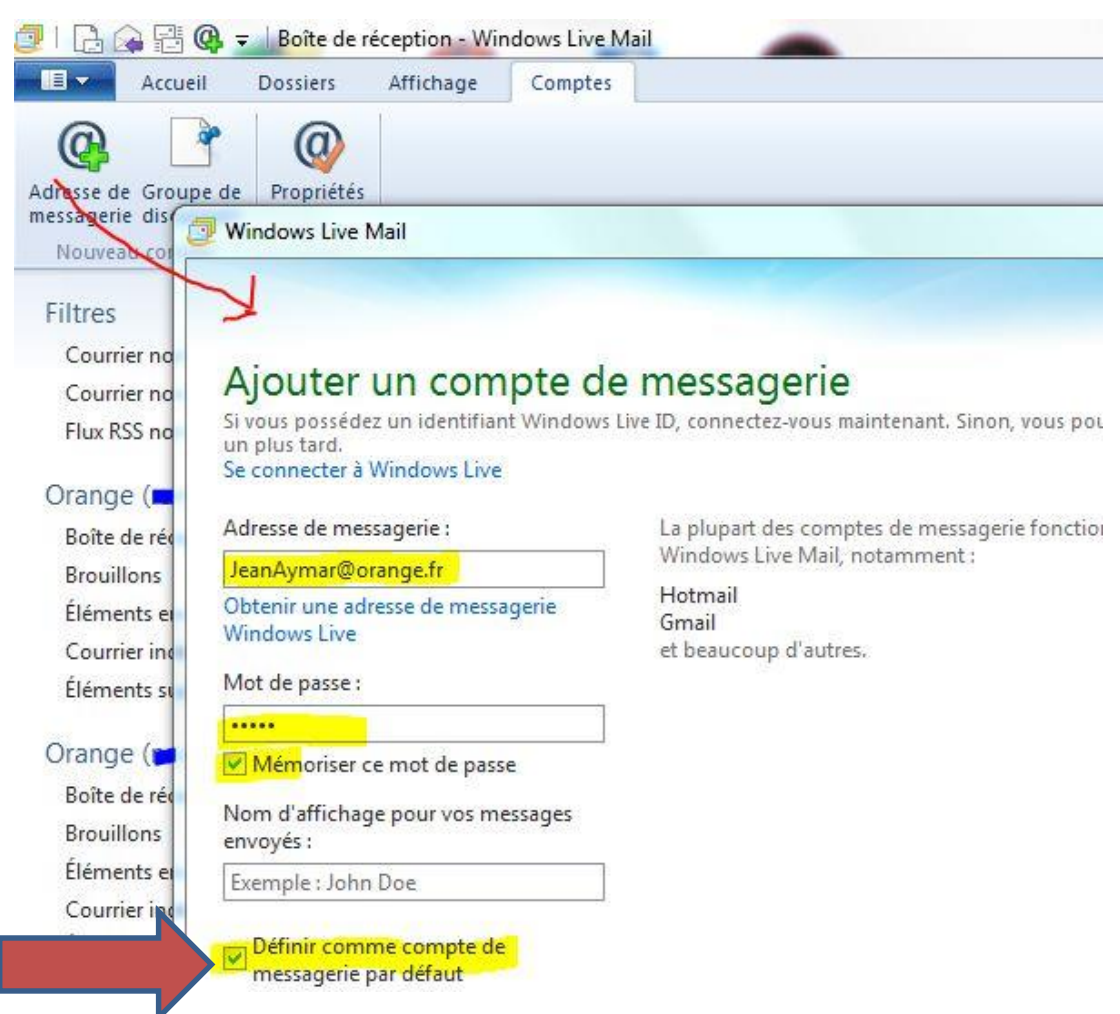

Le compte de messagerie est créé …mais il faut le paramétrer !

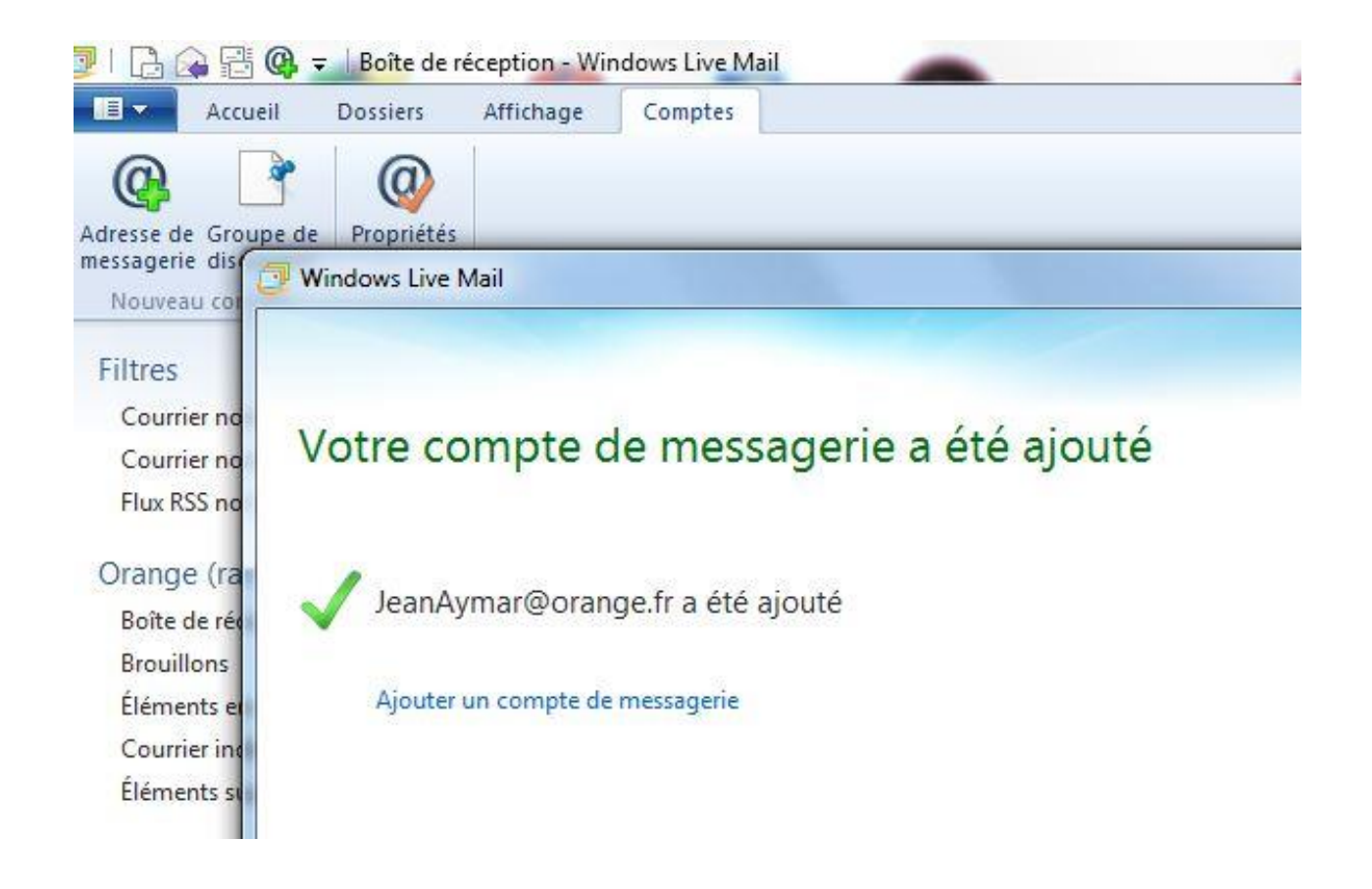

Dans la colonne de gauche, votre nouveau compte apparait !

Faire un clic droit sur « Orange ( jean … )

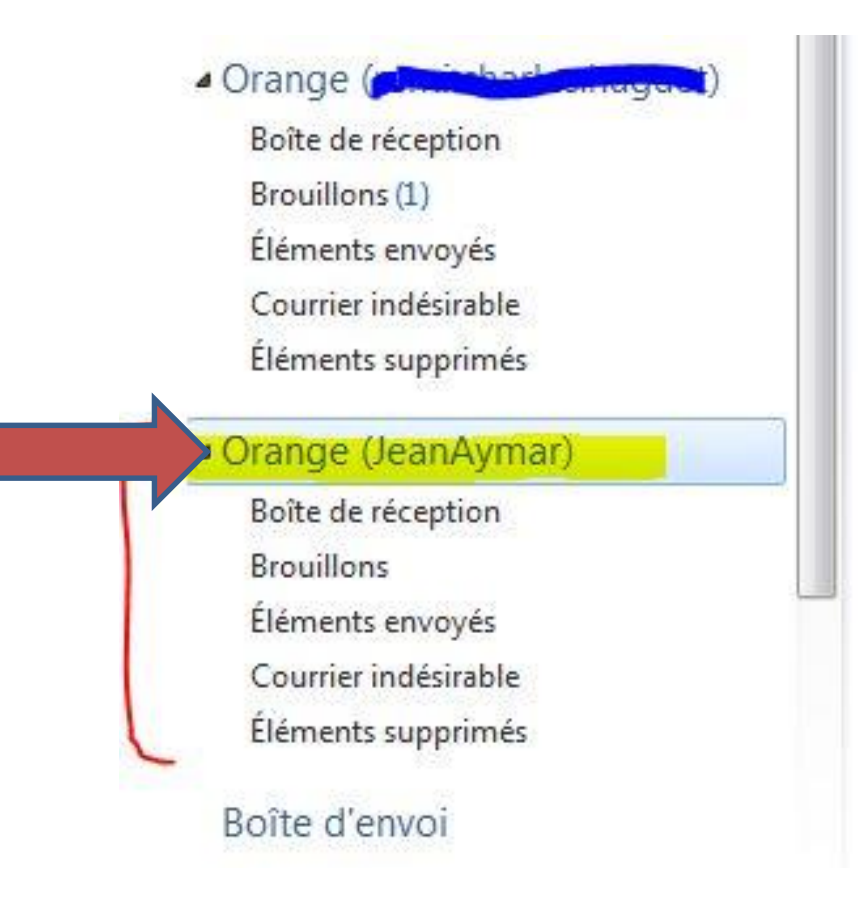

Une boite de dialogue apparait, cliquez sur Propriétés

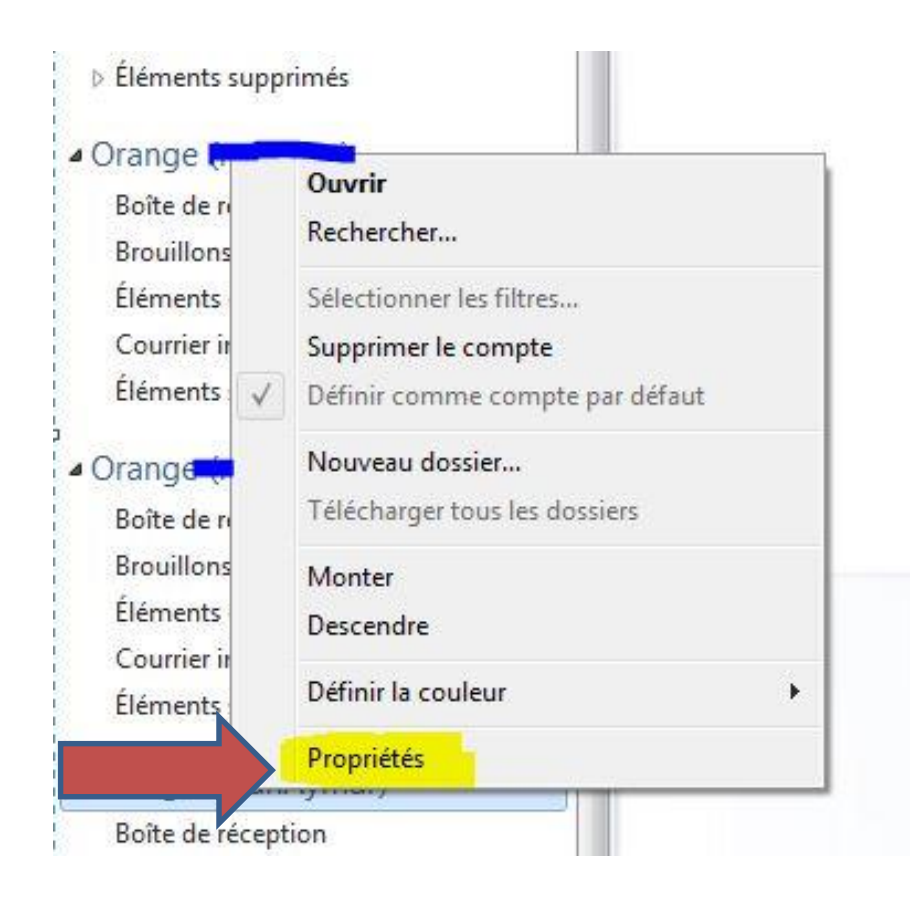

Vérifier votre adresse …

Modifier la case Nom, Indiquez votre Prénom et No Votre correspondant verra ce infos dans sa messagerie !

Cochez « Inclure … »

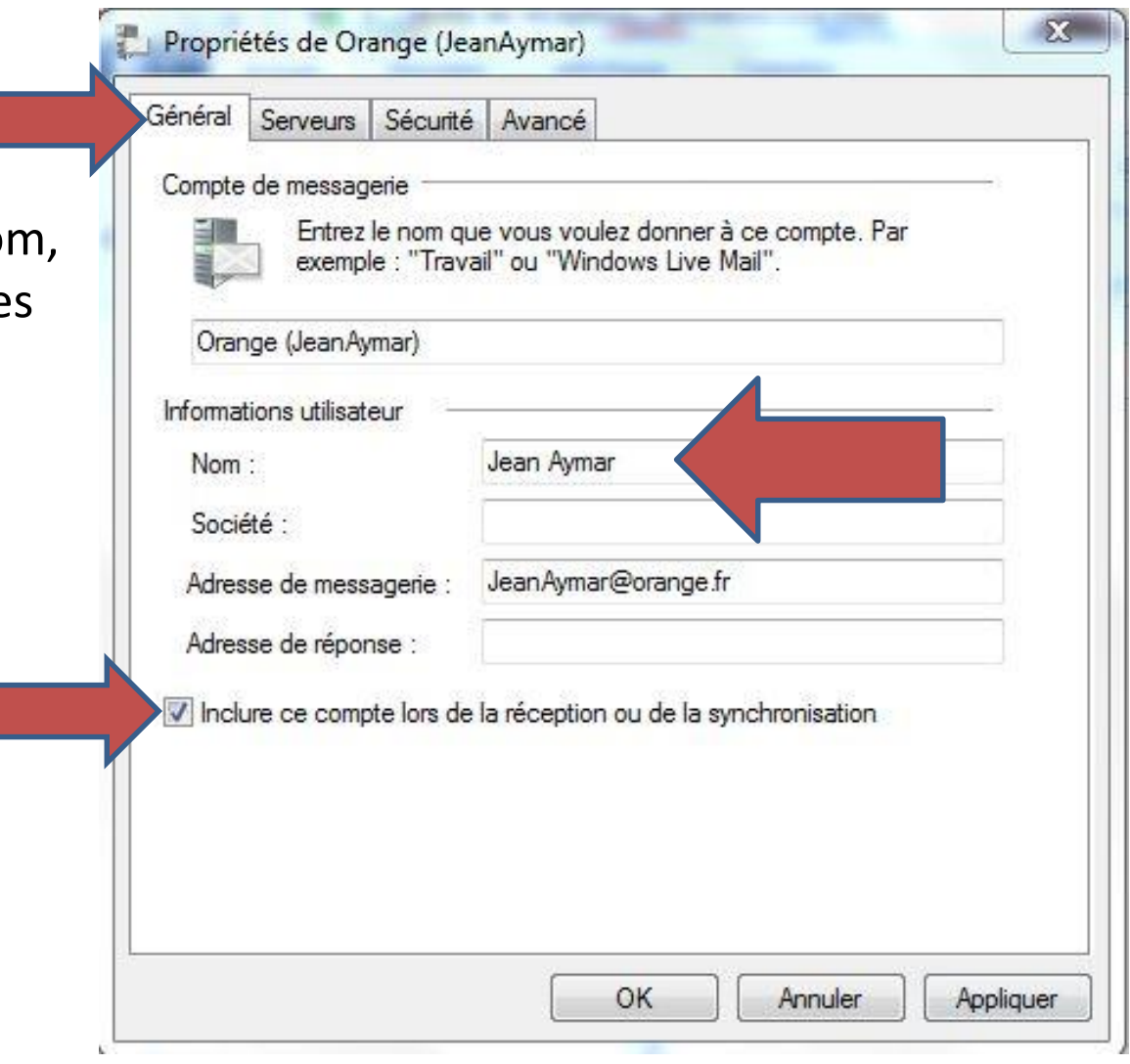

Cliquez sur l'onglet et vérifier :

pop3.orange.fr

smtp.orange.fr

Ajouter @orange.fr

Cocher « Mon serveur … »

Cliquez sur Appliquer

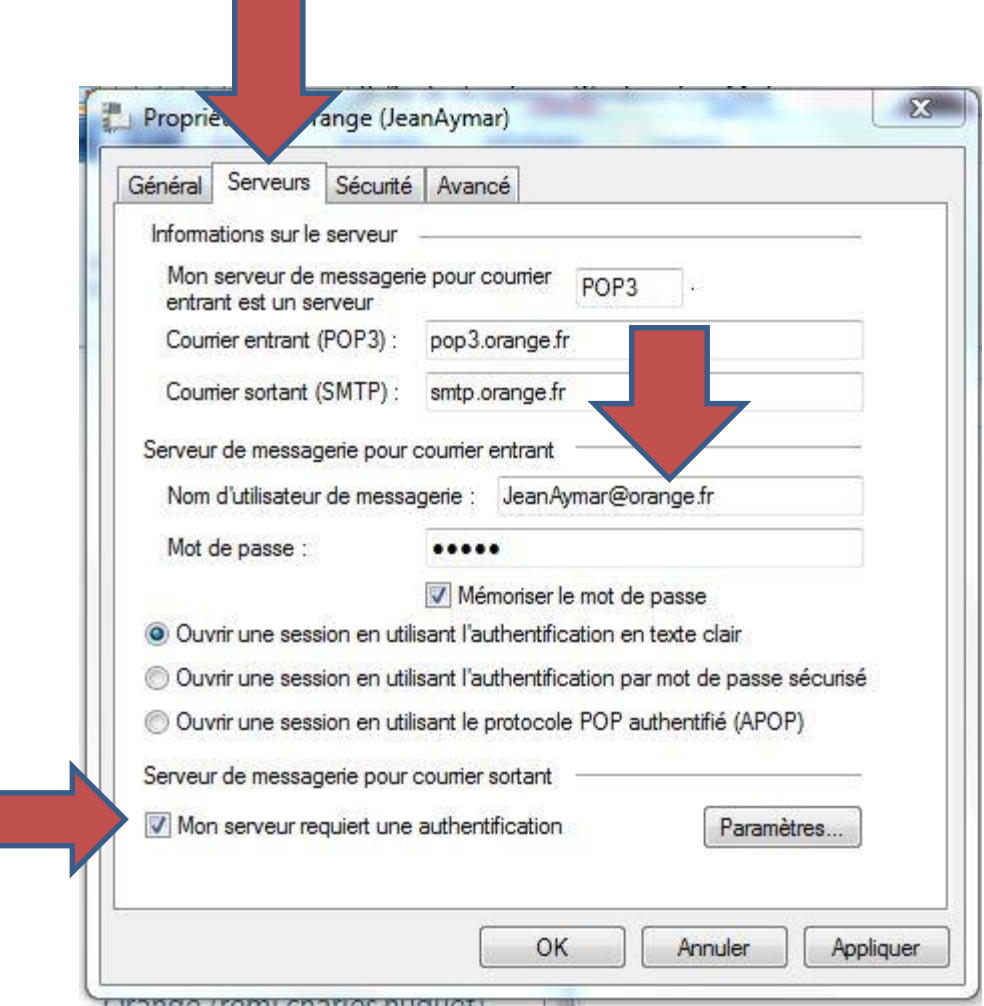

Cliquez sur l'onglet et vérifier :

 $smtp = 25$  ou 587

pop3 = 110

Ajouter @orange.fr

Cocher les cases « Conserver … » Puis « Supprimer du serveur… »

Cliquez sur Appliquer

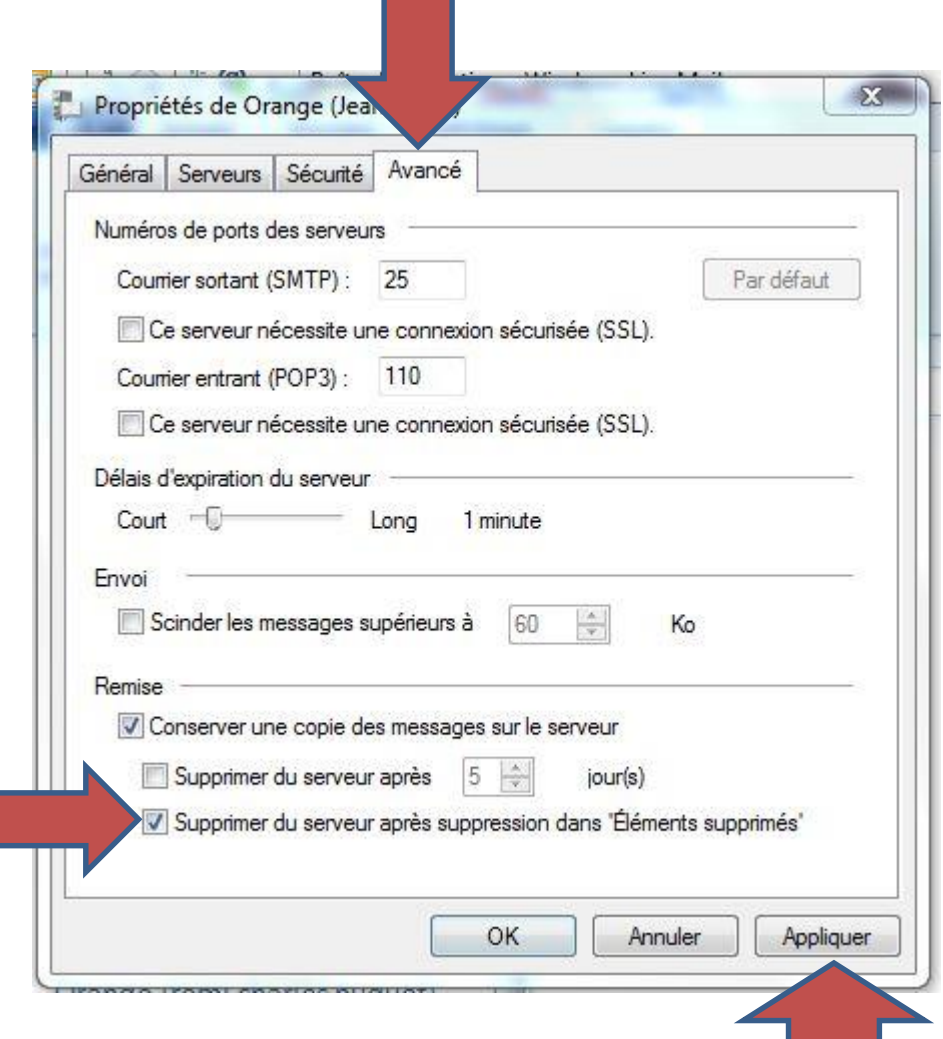

Normalement, si les différentes étapes ont été respectées, la synchronisation avec le serveur se fait et les messages arrivent !

Vérifier si vos messages partent !

Les problèmes les plus fréquents sont des erreurs dans l'adresse mail et le mot de passe ( le même que celui utiliser pour la messagerie du portail Orange

Attention :

- au Majuscule et minuscule du mot de passe
- au point entre le prénom et le nom ( s'il y en a un ! ) Etc ….